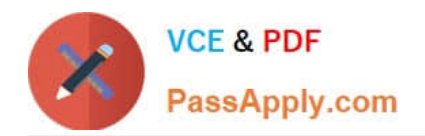

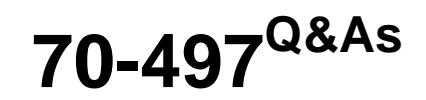

## Software Testing with Visual Studio

## **Pass Microsoft 70-497 Exam with 100% Guarantee**

Free Download Real Questions & Answers **PDF** and **VCE** file from:

**https://www.passapply.com/70-497.html**

100% Passing Guarantee 100% Money Back Assurance

Following Questions and Answers are all new published by Microsoft Official Exam Center

**C** Instant Download After Purchase

**83 100% Money Back Guarantee** 

- 365 Days Free Update
- 800,000+ Satisfied Customers

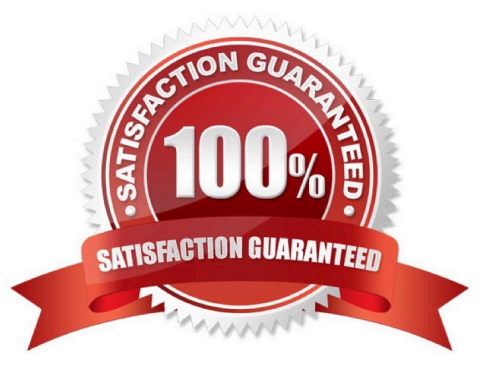

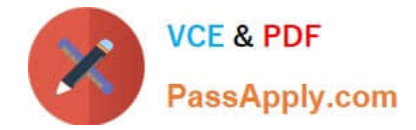

#### **QUESTION 1**

You are a test developer using Microsoft Test Manager (MTM).

A test case that you maintain needs to be modified to test for a series of values returned after a price calculation. You add a test step to test for these data values.

You need to add a parameter to the test case that represents the expected results.

What are two possible ways to achieve this goal? (Each correct answer presents a complete solution. Choose two.)

A. Click in the test step Action column, then click Insert parameter and type the parameter name.

B. Enter the parameter name into the Parameter Values field and press Enter.

C. Click in the test step Expected Result column and type the parameter name preceded by the @ symbol.

D. Click in the test step Expected Result column, then click Insert parameter and type the parameter name.

E. Click in the test step Expected Result column and type the parameter name.

Correct Answer: CD

To insert or delete parameters and add the value for a parameter

1.

Open Microsoft Test Manager.

#### 2.

From the Testing Center, choose Organize and then choose Shared Steps Manager.

The Shared Steps Manager pane is displayed.

3.

To add parameters to your shared steps, select the shared steps from the list.

4.

To open the shared steps, choose Open.

5.

Choose where you want to insert your parameter in either Action or Expected Result.

Then choose Insert parameter.

The Insert Parameter dialog box is displayed.

6.

Type the name of your parameter and then choose Insert parameter.

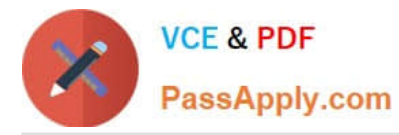

The parameter is displayed in the step preceded by @.

```
7.
```
Choose Enter.

Reference: How to: Add Parameters to Shared Steps

### **QUESTION 2**

You are using Microsoft Test Manager (MTM).

Your company has configured multiple test configurations.

You need to set all active test configurations as the default for all new test plans.

What should you do?

A. Select the Active state option for each test configuration.

- B. Select the Default option for each test configuration.
- C. Select multiple test configurations from the test plan.
- D. Select the Assign to new test plans option for each test configuration.

Correct Answer: D

If you want to assign a configuration to be used as a default configuration for new test plans that you create, then select Assign to new test plans. Reference: How to: Create Test Configurations

### **QUESTION 3**

Your testing team has a Microsoft Visual Studio Team Foundation Server (TFS) 2013 with a Microsoft Test Manager (MTM) environment. No new configurations have been added yet to

this environment. Your organization is upgrading all computers from Windows 7 to Windows 8.1.

The organization has decided to standardize on Internet Explorer (IE) 11 for all internal computers. As a result, the testing team needs to test everything on IE 11. Since this conversion

will take a year to implement, the testing team needs to leave current configurations in place.

You need to set up an IE 11 configuration to use in your current test cases.

Which five actions should you perform in sequence? To answer, move the appropriate actions from the list of actions to the answer area and arrange them in the correct order.

Select and Place:

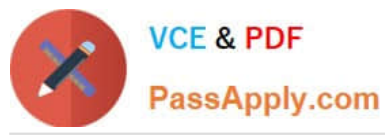

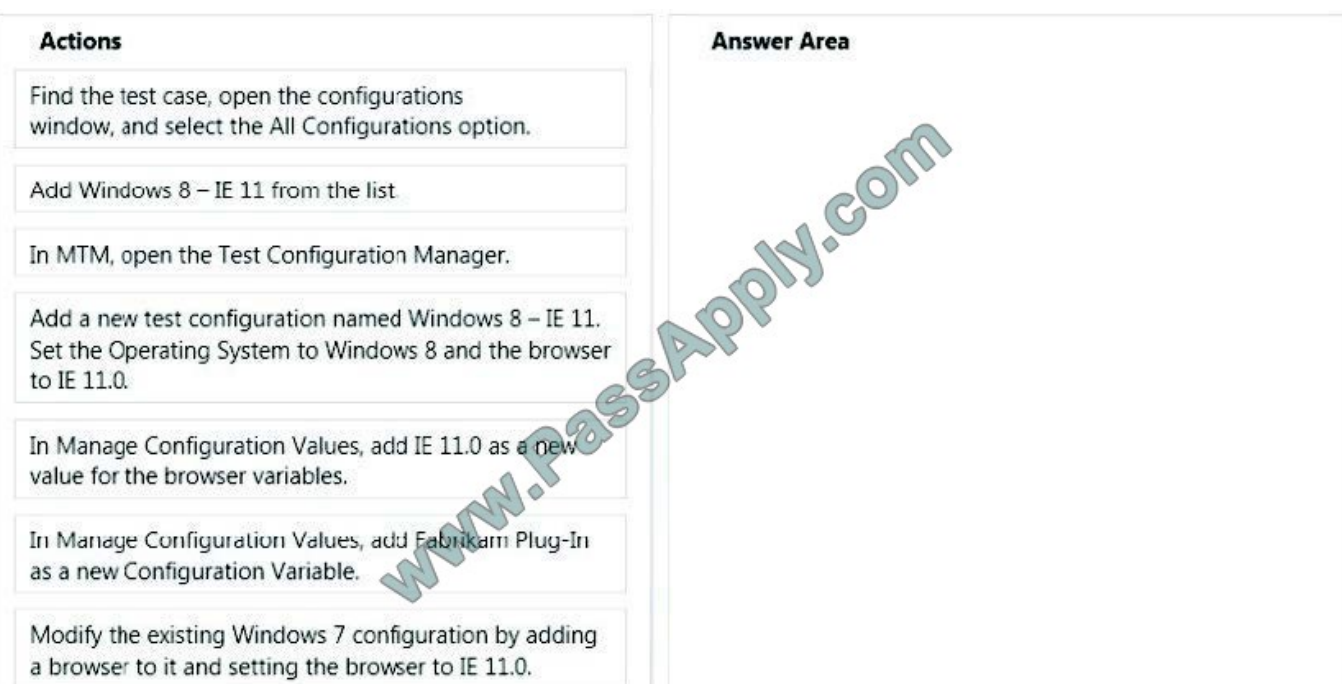

Correct Answer:

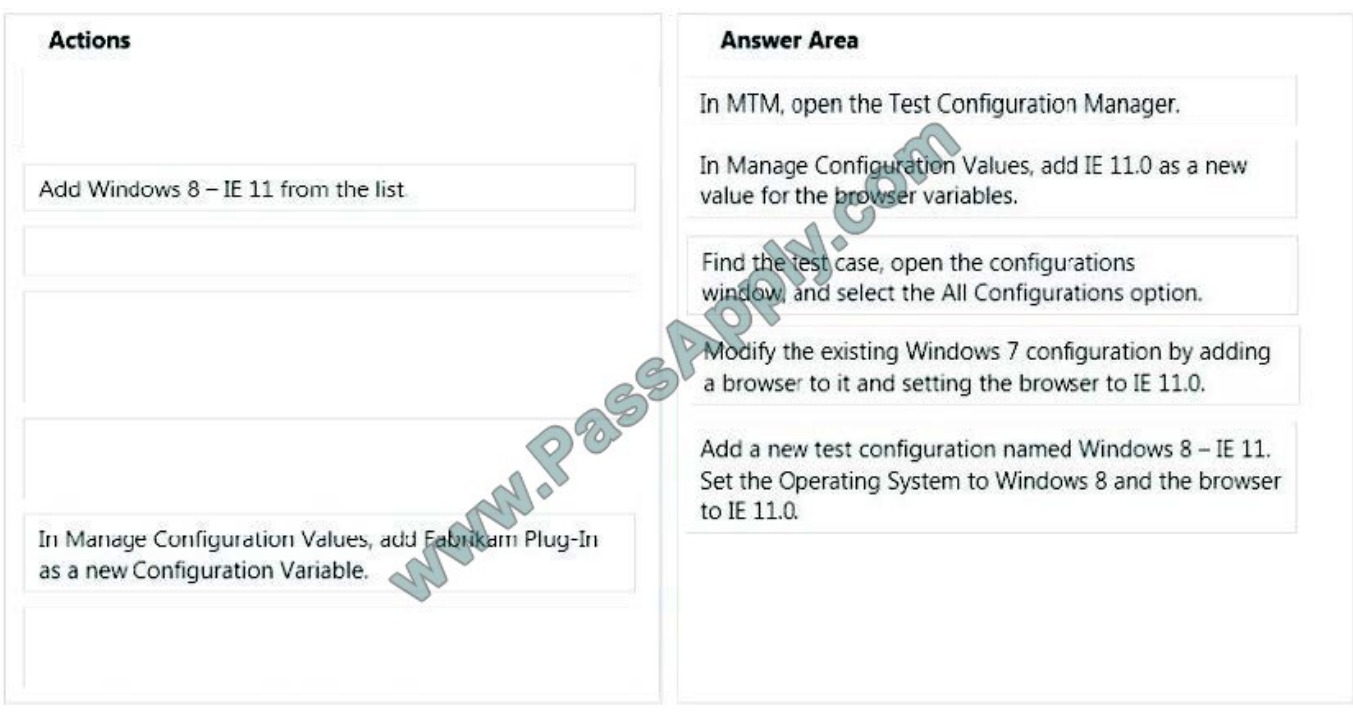

#### Note:

To define configuration variables

1. Open Microsoft Test Manager. Step 1:

2. From the Testing Center, click Organize and then click Test Configuration Manager. The Test Configuration Manager pane is displayed.

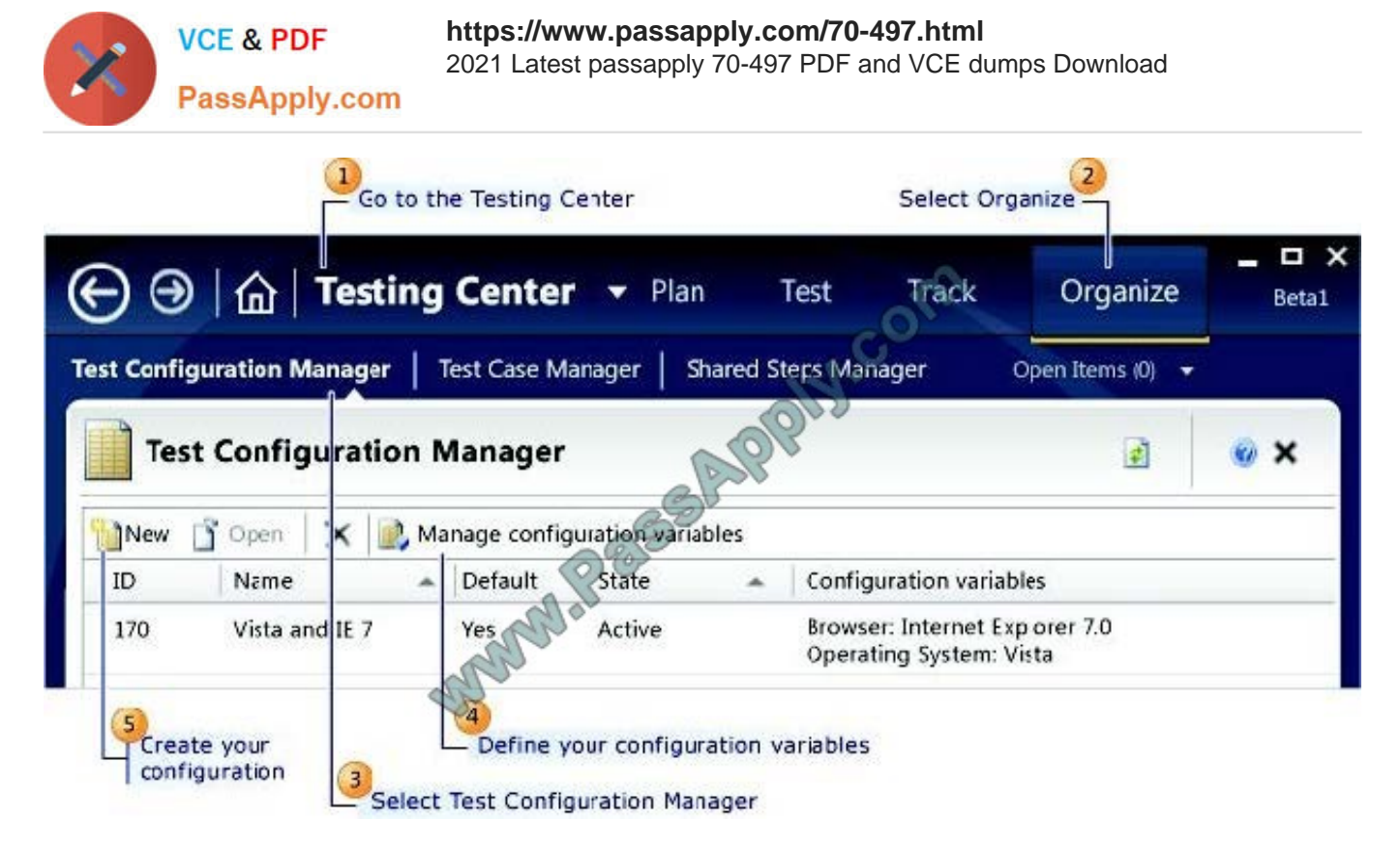

#### Step 2:

3. Click Manage Configuration Variables.

The Manage Configuration Variables dialog box is displayed. All the configuration variables that are in your team project are listed.

Etc.

Reference: How to: Create Test Configurations

#### **QUESTION 4**

You create a set of test cases for a complex requirement.

The test cases should be listed in a specific order.

You need to configure a test suite and define the order of the test cases.

Which type of test suite should you configure?

- A. Query-based
- B. Static
- C. Requirements-based
- D. Order-based
- Correct Answer: B

Static test suites are like folders. A static test suite can contain both test cases and other suites.

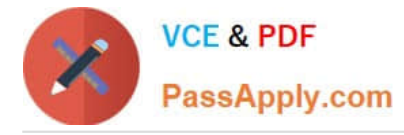

Choose Order to arrange the order in which tests will be run in a static test suite. Reference: Organizing Test Cases Using Test Suites

#### **QUESTION 5**

Your organization uses Microsoft Visual Studio Team Foundation Server (TFS) 2013. You are working with tests in the TFS Web Access.

You have an existing test that uses the following parameters: @city, @state, and @postal code.

You want to use the same parameters in a new test case.

Which two actions should you perform? Each correct answer presents part of the solution.

A. In the original test case, select convert to shared parameters.

B. Open the original test case, and copy the parameters.

C. Open the new test case, and paste the parameters.

D. In the new test case, select add a shared parameter set.

Correct Answer: AD

Share parameters between test cases

A: Convert existing parameters to shared parameters, so that you can use them and the associated data in other test cases.

D: After you have created a shared parameter set, open another test case and add the shared parameter set to that test case. You can search for the shared parameter set by name. Reference: Repeat a test with different data

[70-497 PDF Dumps](https://www.passapply.com/70-497.html) [70-497 Study Guide](https://www.passapply.com/70-497.html) [70-497 Exam Questions](https://www.passapply.com/70-497.html)

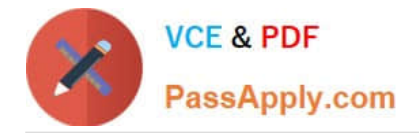

To Read the Whole Q&As, please purchase the Complete Version from Our website.

# **Try our product !**

100% Guaranteed Success 100% Money Back Guarantee 365 Days Free Update Instant Download After Purchase 24x7 Customer Support Average 99.9% Success Rate More than 800,000 Satisfied Customers Worldwide Multi-Platform capabilities - Windows, Mac, Android, iPhone, iPod, iPad, Kindle

We provide exam PDF and VCE of Cisco, Microsoft, IBM, CompTIA, Oracle and other IT Certifications. You can view Vendor list of All Certification Exams offered:

#### https://www.passapply.com/allproducts

### **Need Help**

Please provide as much detail as possible so we can best assist you. To update a previously submitted ticket:

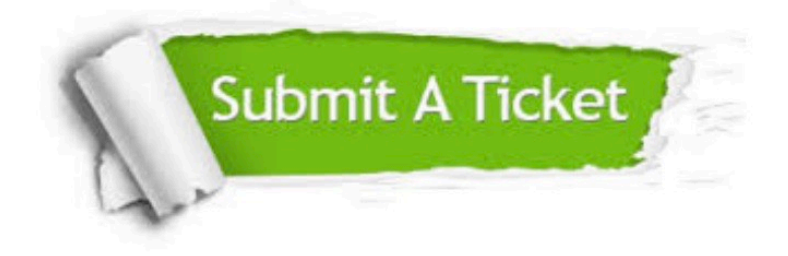

#### **One Year Free Update**

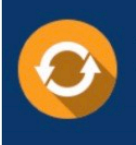

Free update is available within One fear after your purchase. After One Year, you will get 50% discounts for updating. And we are proud to .<br>poast a 24/7 efficient Customer Support system via Email

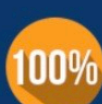

**Money Back Guarantee** 

To ensure that you are spending on quality products, we provide 100% money back guarantee for 30 days from the date of purchase

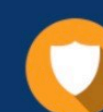

#### **Security & Privacy**

We respect customer privacy. We use McAfee's security service to provide you with utmost security for vour personal information & peace of mind.

Any charges made through this site will appear as Global Simulators Limited. All trademarks are the property of their respective owners. Copyright © passapply, All Rights Reserved.